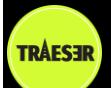

## **Trips**

This is the first screen you will see after you have logged in and it contains a list of the trips that you can participate in or observe. The screen has icons on the top which can be used for the following:

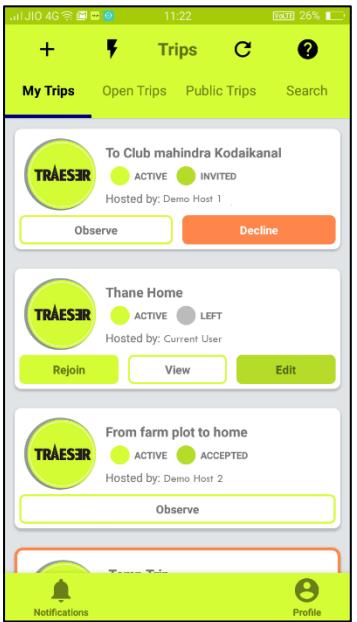

Plan a new trip in th[e Trip Planning](http://www.traeser.com/help/app/addTrip.pdf) screen Start a [Quick Trip](http://www.traeser.com/help/app/quickTrip.pdf) without creating a plan Refresh the screen Get help for the screen In the next line there are four tabs which show trip cards for different types of trips **My Trips** shows the trips for which the user is a participant or an observer. This is the default tab **Open Trips** are trips which have been declared as Open by the owner and anybody can join in

**Public Trips** are trips which have been declared public by the owner and anybody can observe

Search tab enables the user to search for trips, the search can be done in two ways:

- 1. Enter the trip name or part of it and press Search, it returns all the trips which start with that name
- 2. Enter a location (New Delhi, India) and it returns all the trips where there is a waypoint within 10 km of the specified location. Note in order to be identified as a location the text must have a ',' in it

Below this you will see the Trip Cards. The cards are basic information for each trip and contain the name, creators name, status, user's status and action buttons. The action buttons will change based on the trip status and user status:

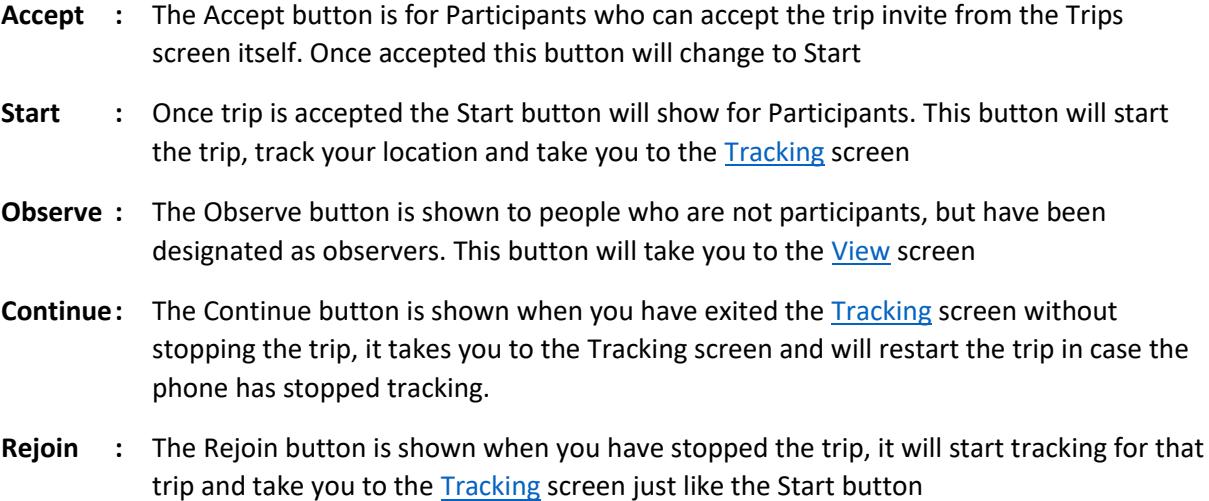

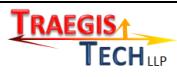

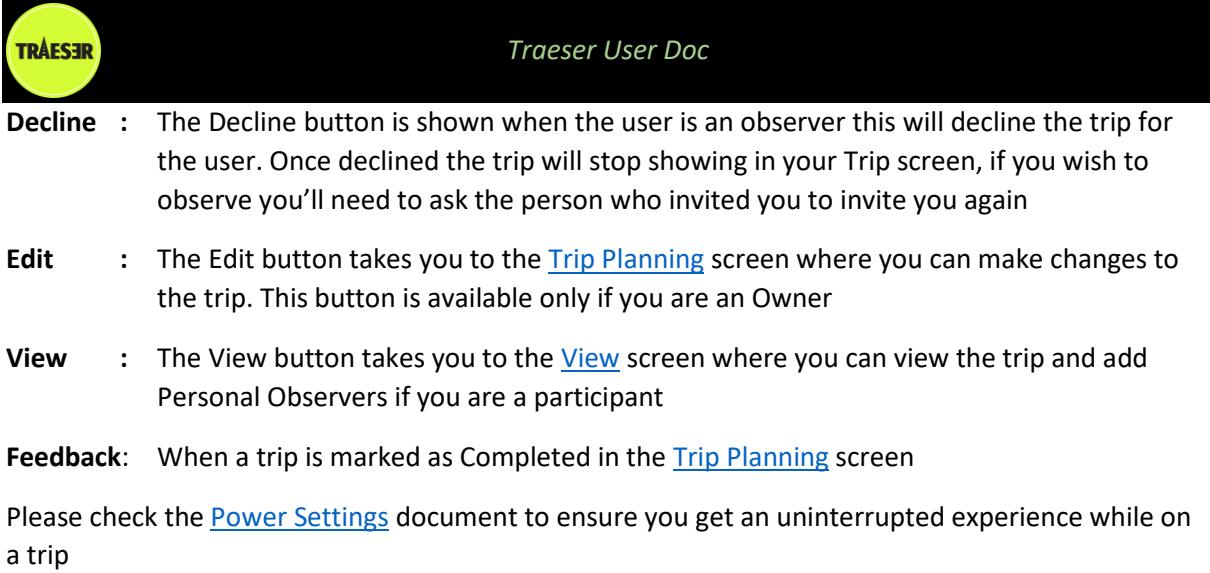

At the bottom of the screen there are two icons:

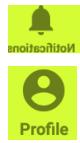

The notifications icon takes you to the [Notifications](http://www.traeser.com/help/app/notifications.pdf) screen to view notifications sent to you

The profile icon takes you to the **Profiles** screen where you can maintain your contact, motorcycle, medical, insurance and other details